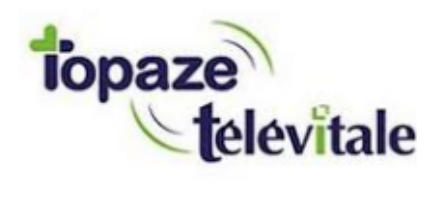

# **GUIDE D'UTILISATION DE L'APPLICATION TOPVITALE**

**07/12/18 v1.0.1**

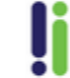

Tél: 04 92 914 914 - Fax: 04 93 74 93 08 - www.topaze.com Société par actions simplifiée au capital de 38 112 euros<br>RCS Antibes B 393 590 203 00021 - APE 4651 Z

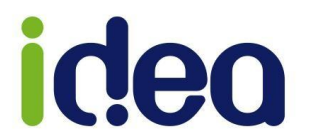

**La nouvelle application TopVitale est une application pour Smartphone, disponible sur iOS et Androïd. Elle a été repensée afin de vous faire gagner un temps précieux.**

**Toutes les informations présentes ou saisies sur votre smartphone sont synchronisées avec votre logiciel Topaze Télévitale, et deviennent ainsi exploitables par tous les utilisateurs partageant la même base de données de votre logiciel.**

**Les données saisies sur TopVitale sont automatiquement sauvegardées sur le serveur. Si vous n'avez pas de connexion lors de vos déplacements, vous pouvez toujours utiliser le mode synchronisation manuelle.**

**Avec TopVitale, vous allez pouvoir :**

**- Accéder au planning de soins de vos patients classé par ordre chronologique et modifier ou supprimer un rendez-vous.**

**- Consulter la liste de vos patients classée par ordre alphabétique ou rechercher un patient dans la liste.**

**- Visualiser la liste de tous les rendez-vous en cours d'un patient.**

**- Accéder aux coordonnées téléphoniques d'un patient pour le contacter par téléphone ou SMS ou accéder à son adresse et vous laisser guider jusqu'à son domicile avec un itinéraire détaillé via le GPS de votre Smartphone**

**- Créer un nouveau patient, ou par saisie, ou, si vous possédez un lecteur Es-ka-Pad bluetooth par lecture, sans fil, de la carte vitale insérée dans le lecteur**

**- Faire une photo de sa prescription convertie en format SCOR ; ou lire le code-barres (QR code) de la carte mutuelle du patient permettant de récupérer toutes les informations de la complémentaire à la facturation.**

**- Joindre à vos dossiers patients des notes écrites ou des photos.**

**Pour utiliser l'application TopVitale, et bénéficier de ces nouvelles fonctionnalités, vous devez effectuer un paramétrage sur votre logiciel Topaze Télévitale sur votre ordinateur et télécharger l'application TopVitale sur votre Smartphone.**

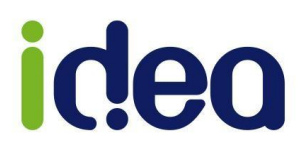

## **SOMMAIRE**

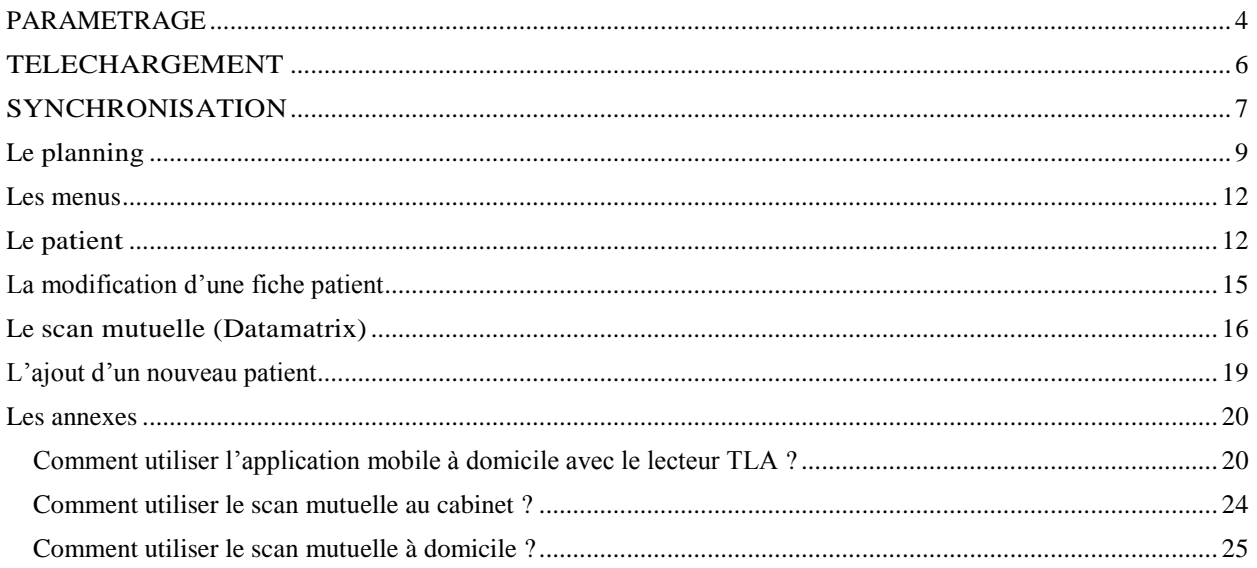

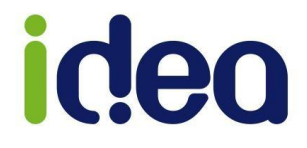

#### <span id="page-3-0"></span>**PARAMETRAGE**

**Avant l'utilisation de votre application mobile, veuillez effectuer les quelques paramétrages ci-dessous :** 

#### **Activation du Mobile dans Topaze**

**Ouvrir la fiche praticien : Univers Fichiers / Onglet praticiens / Double clic sur le nom du praticien à paramétrer.**

**Cliquer sur le bouton »** 

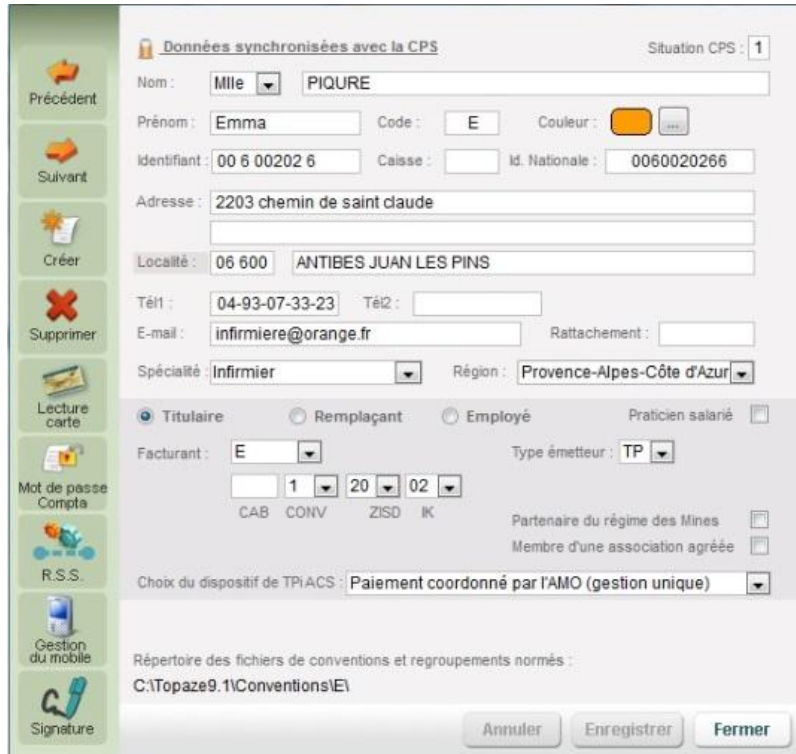

**Sur la prochaine fenêtre qui apparaît, cliquez sur le bouton à gauche « Activer le service ». Sur la fenêtre suivante, saisir votre mot de passe et le confirmer.**

**Validez le message de confirmation de l'activation de l'outil mobile. Il vous sera demandé de télécharger TopVitale via l'application « Store » de l'appareil (App Store sur Iphone ou Play Store sur Androïd).**

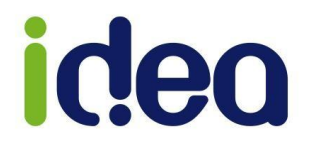

#### **Information :**

**Après avoir activé votre accès à TopVitale, en cliquant de nouveau sur le bouton « Gestion du mobile », une fenêtre de gestion du mobile apparait permettant certains réglages :**

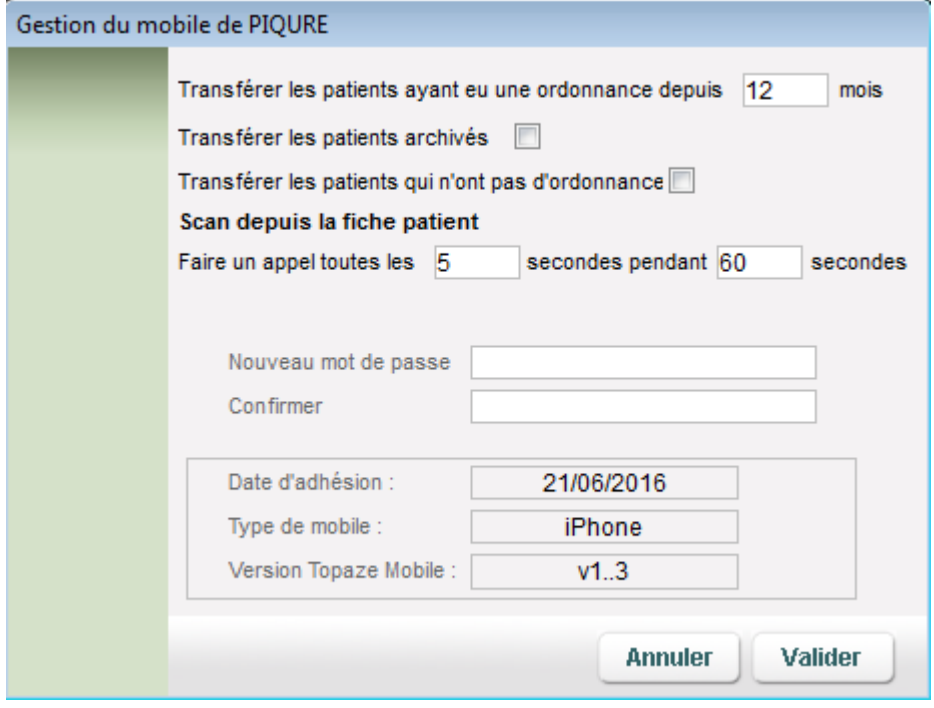

- **Le nombre de mois de transfert d'information (12 par défaut)**
- **Possibilité de transfert des patients archivés**
- **Possibilité de transfert des patients qui n'ont pas d'ordonnance**
- **Déterminer le temps d'appel de récupération des informations de Datamatrix**
- **Possibilité d'enregistrer un nouveau mot de passe de l'application mobile en cas d'oubli du précédent.**

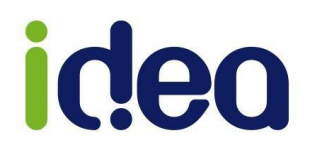

#### <span id="page-5-0"></span>**TELECHARGEMENT**

#### **Sur iOS (Iphone) :**

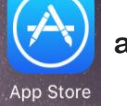

**-** Ouvrir l'App Store  $\sqrt{X}$  afin de lancer une recherche d'application.

- **- Tapez le mot «TopVitale » afin de trouver l'application et cliquez dessus.**
- **- La fiche de présentation de l'application apparait. Cliquer sur « OBTENIR » :**

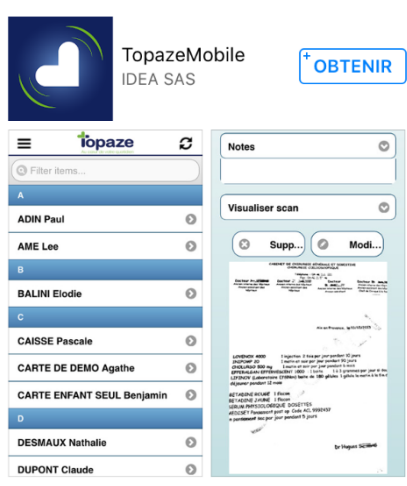

- **- Une fois l'application chargée, le bouton se transforme en « INSTALLER »**
- **- A la fin de l'installation, l'application sera disponible sur votre Smartphone.**

#### **Sur Androîd :**

**Play Store** 

**Ouvrir le Play store and afin de lancer une recherche d'application.** 

- **- Tapez le mot « TopVitale » afin de trouver l'application et cliquez dessus.**
- **- La fiche de présentation de l'application apparait. Cliquer sur « INSTALLER » :**

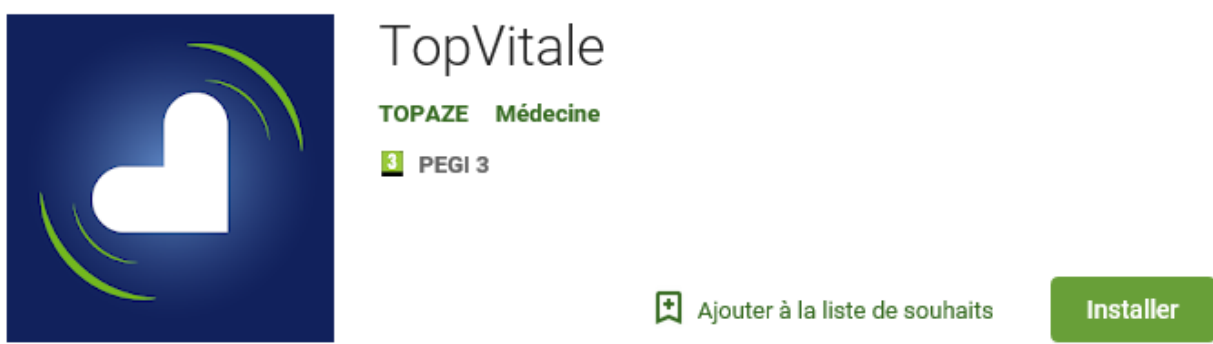

**- A la fin de l'installation, l'application sera disponible sur votre Smartphone.** 

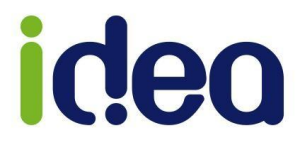

#### <span id="page-6-0"></span>**SYNCHRONISATION**

**La synchronisation des données entre Topaze et TopVitale se fait par l'intermédiaire de notre serveur dédié et sécurisé.**

#### **Sur le logiciel TOPAZE:**

**Il est nécessaire de commencer par réaliser une synchronisation à partir de Topaze, afin d'envoyer la liste complète des patients, ainsi que votre planning des patients en cours de traitement, sur une période comprise entre 6 jours avant et 30 jours après la date du jour.**

**Une fois votre organisation effectuée sur Topaze, cliquez sur le bouton de synchronisation en haut à droite du logiciel :** 

**Un message vous demande de cliquer sur le bouton « Activer » pour lancer la synchronisation.** 

**Vous pouvez maintenant lancer l'application mobile.**

**NB : Ce bouton de synchronisation permettra également de récupérer les données du mobile**

#### **Sur TopVitale :**

**La synchronisation sur TopVitale permet de charger l'ensemble des données qui vous seront utiles, notamment le planning sur une période de 6 jours avant la date du jour à 30 jours après.**

**Pour vous connecter, identifiez-vous avec votre numéro Adeli, votre numéro client Topaze ainsi que le mot de passe saisi dans Topaze à l'activation du mobile. Une fois connecté, le téléphone vous indiquera de synchroniser vos données. Cliquer sur le symbole en haut à droite** 

**L'application vous affichera par défaut le planning du jour.**

#### **INFORMATION IMPORTANTE !!**

**A la fin de votre tournée, sur le logiciel Topaze, le bouton de synchronisation permet de récupérer les modifications effectuées sur TopVitale. Il est impératif de réaliser cette opération avant de décharger votre TLA** 

**Naviguons maintenant sur TopVitale !**

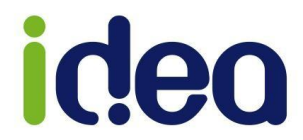

#### **Pour résumé cette synchronisation, voici les 4 étapes à suivre au quotidien :**

**1. Une fois l'option mobile activée, faire une synchronisation par le logiciel à l'aide du bouton :**

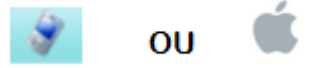

**2. Se connecter à l'application mobile et récupérer les informations en appuyant sur le bouton Synchronisation.**

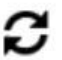

- **3. Effectuer vos opérations courantes :**
- **- Ajout patient**
- **- Scan mutuelle**
- **- Scan d'ordonnance**
- **- Photos**
- **- Dé-pointage des séances**
- **- Ajout de notes**
- **- etc...**

**et si vous n'avez pas de connexion internet lors de votre tournée (Zone blanche ou réseau inférieur à la 3G) appuyer sur la fonction Synchronisée du mobile pour envoyer les dernières informations sur le serveur.**

#### **INFORMATION IMPORTANTE !!**

**Votre téléphone mobile enregistre directement toutes les nouvelles données saisies ou modifiées sur le serveur mobile. Le bouton de synchronisation est nécessaire uniquement pour les utilisateurs n'ayant pas ou avec une mauvaise connexion internet (Zone blanche ou réseau inférieur à la 3G) lors de leur déplacement.** 

**NB :Pour vous aider un schéma est disponible dans les questions courantes de ce guide d'utilisation.**

**4. Une fois revenu sur Topaze effectuer la synchronisation par le logiciel afin de récupérer toutes les données stockées du serveur mobile**

<span id="page-7-0"></span>**Et par la suite décharger le TLA pour récupération des patients et factures effectuées avec le lecteur et les cartes vitales.**

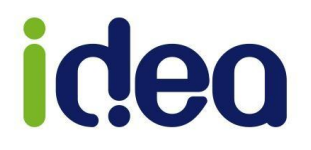

#### **Le planning**

**L'écran principal de TopVitale affiche par défaut le menu « Planning » en date du jour, et il est possible de changer de journée en appuyant sur les flèches gauche et droite à droite de la date.**

**Il est possible de visualiser jusqu'à 6 jours en arrière et 30 jours à venir.**

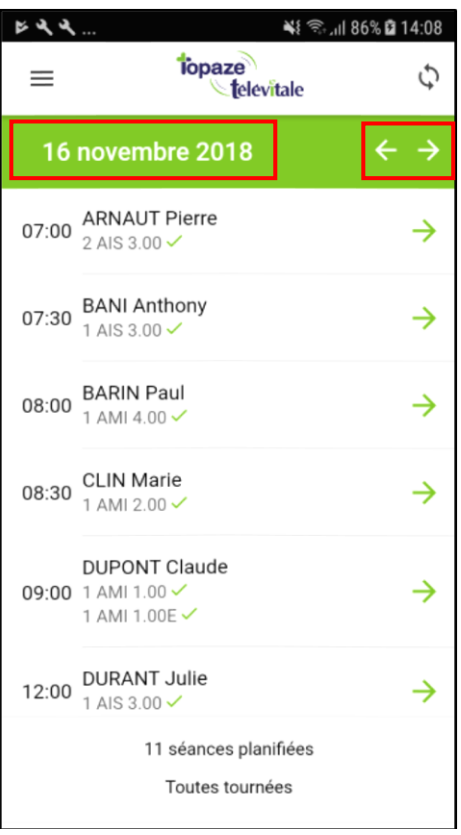

**Info : En appuyant sur la date vous pouvez directement accéder à une journée de votre planning**

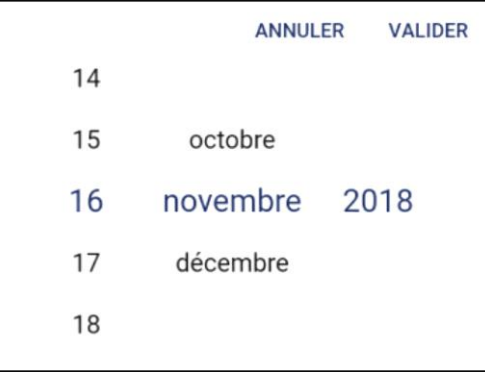

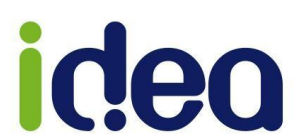

**Pour voir le contenu il suffit d'appuyer sur le rendez-vous de votre choix en cliquant sur le curseur à droite de chaque séance.**

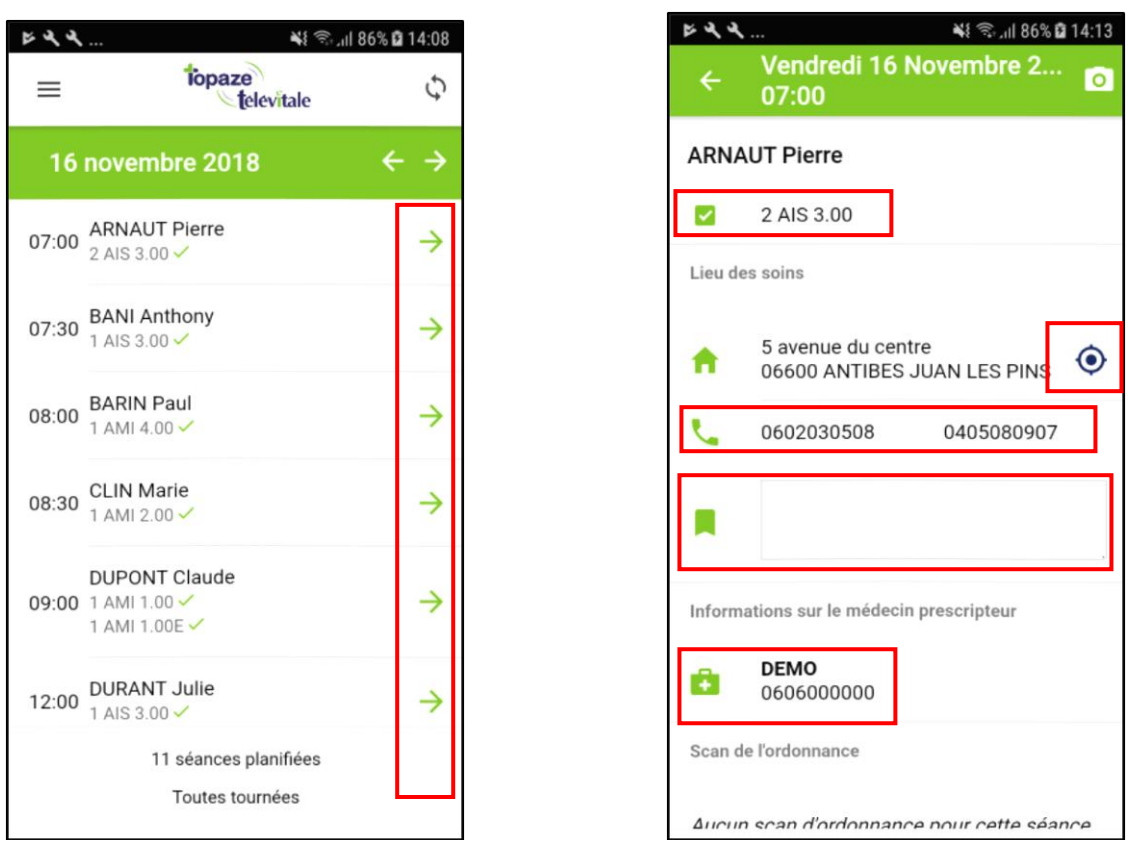

**- La séance peut être marquée comme non effectuée en décochant la case désignant la cotation de l'acte ;**

**- A partir de cet écran, les fonctionnalités suivantes sont disponibles : Cliquer sur l'adresse du patient et le situer sur une carte ; à l'aide du logiciel de cartographie du smartphone, calculer un itinéraire jusqu'à son domicile ; Cliquer sur le numéro de téléphone du patient pour l'appeler ou lui envoyer un SMS.**

- **Il est également possible d'ajouter une note d'information ;**
- **Vous pouvez contacter le médecin prescripteur ;**
- **Et faire le scan de l'ordonnance;**

**Principe : Permettre de photographier l'ordonnance et de l'enregistrer au format SCOR dans le dossier médical du patient sur TOPAZE, après synchronisation des données.**

**Fonctions :**

**- Détection de la présence d'une ordonnance déjà photographiée sur une précédente séance, avec message de confirmation pour effectuer une nouvelle photo.**

- **Fonction d'annulation de la photo, si elle est mal cadrée ou floue.**
- **Fonction de suppression ou modification sur la séance.**

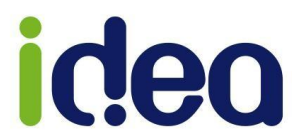

**Pour prendre le scan, cliquez sur le logo d'appareil photo en haut à droite :**

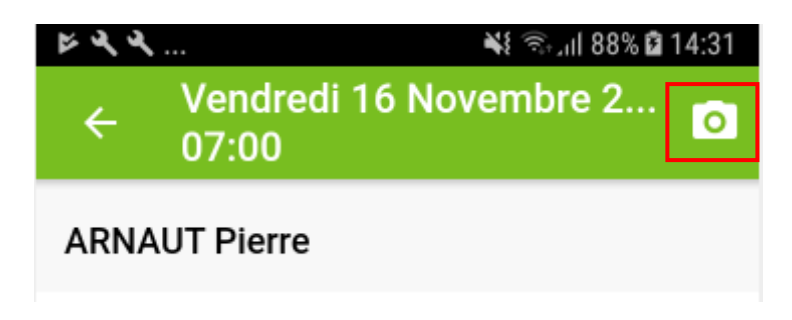

**La photo sera présente en bas de l''écran :**

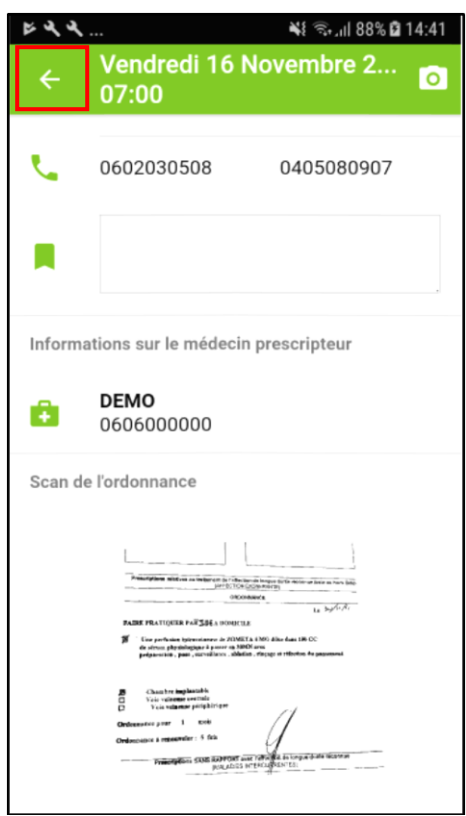

**Pour revenir à la page précédente cliquer sur le bouton en haut à gauche.**

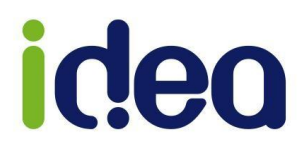

#### <span id="page-11-0"></span>**Les menus**

**L'accès au menu principal de l'application se fait en haut à gauche de l'écran, à l'aide**  du bouton  $\equiv$ .

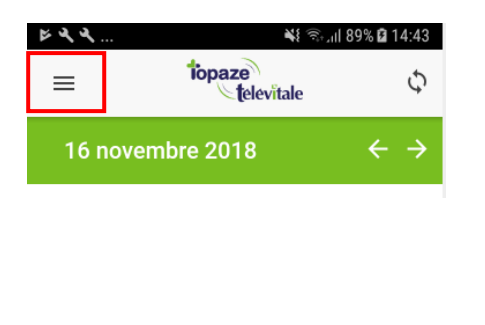

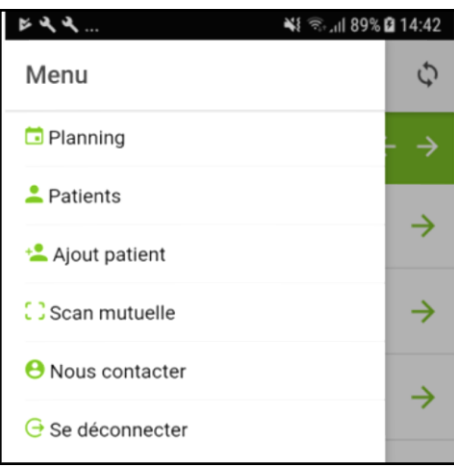

#### <span id="page-11-1"></span>**Le patient**

**La liste des patients et le principe de recherche :**

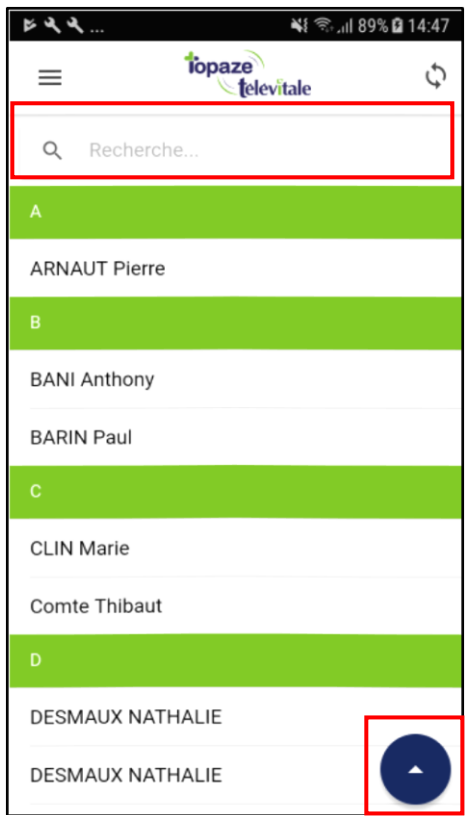

**Information : Un système de recherche alphabétique est disponible dans la liste des patients, ainsi qu'un bouton de retour à la case de recherche.**

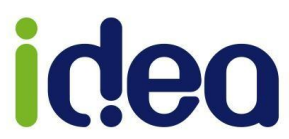

**La fiche patient se présente sur 3 onglets :** 

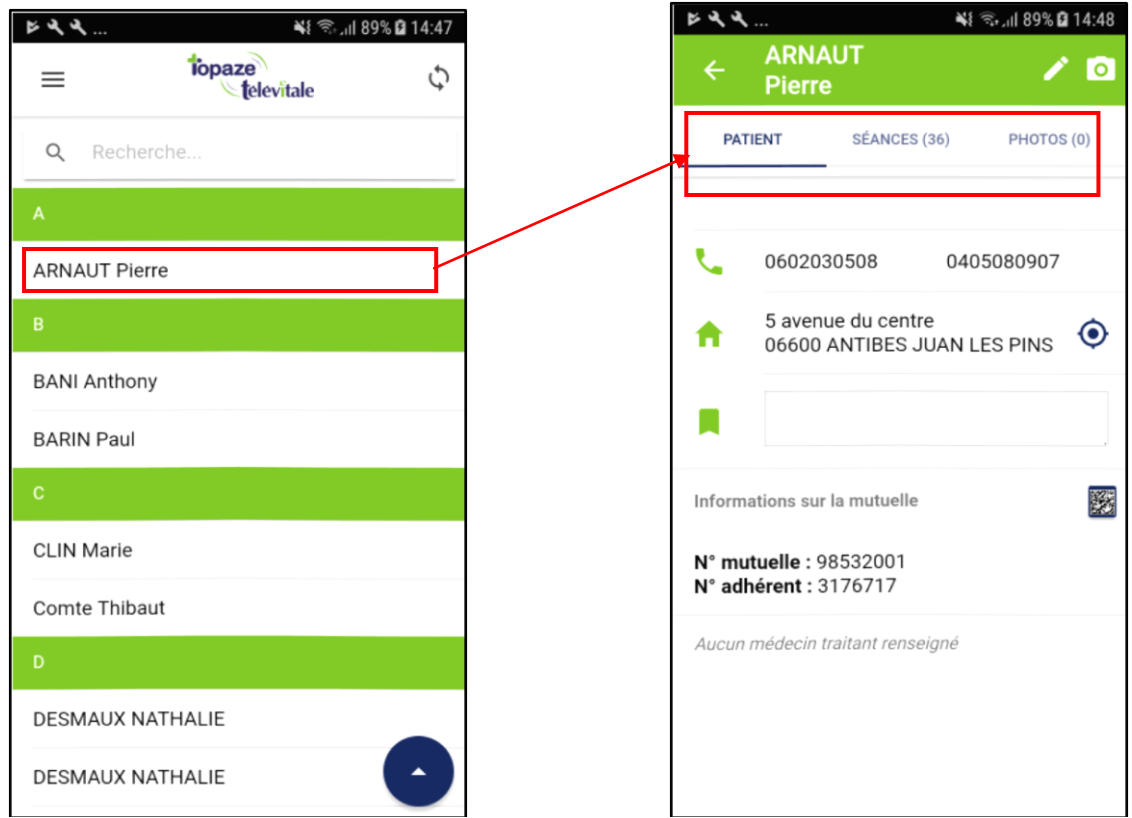

**- Les données administratives du patient.** 

**De cet onglet vous pouvez effectuer les opérations suivantes:**

- **Contacter le patient ;**
- **Afficher l'itinéraire GPS en cliquant sur l'adresse du patient ;**
- **Ajouter ou modifier une note d'information ;**
- **Scanner le QR code de l'attestation mutuelle (Datamatrix)**
- **Appeler le médecin traitant ;**
- **Visualiser son médecin traitant ;**

**- Le nombre de séance du patient. Permet de visualiser l'ensemble des séances entre j-6 et j+30**

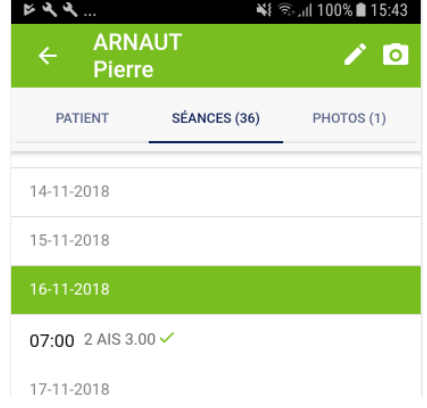

**- Le nombre de photos ou scan effectué pour ce patient.**

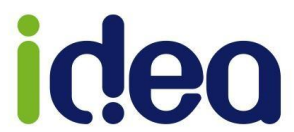

#### **Permet de consulter la bibliothèque de photos prise pour le patient.**

**Pour prendre une photo ou un scan d'ordonnance cliquez sur le logo d'appareil photo se trouvant en haut à droite.**

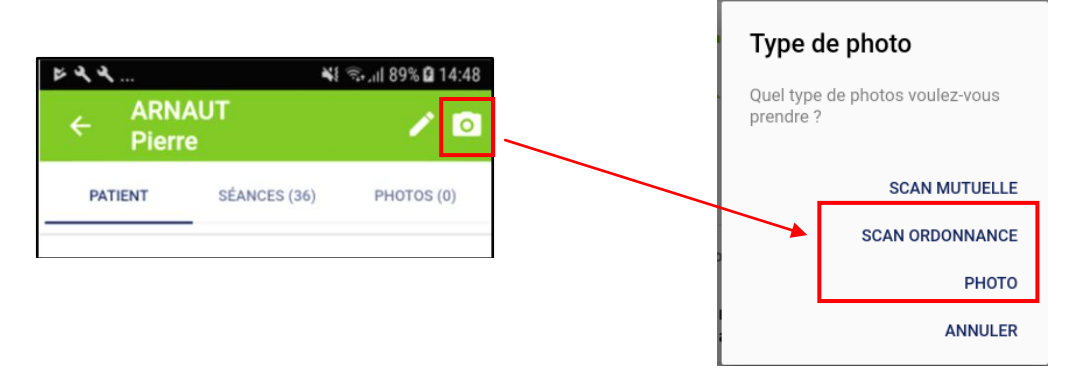

**La photo (ou le scan) sera ensuite consultable dans la bibliothèque d'image et vous avez même la possibilité de la supprimer.**

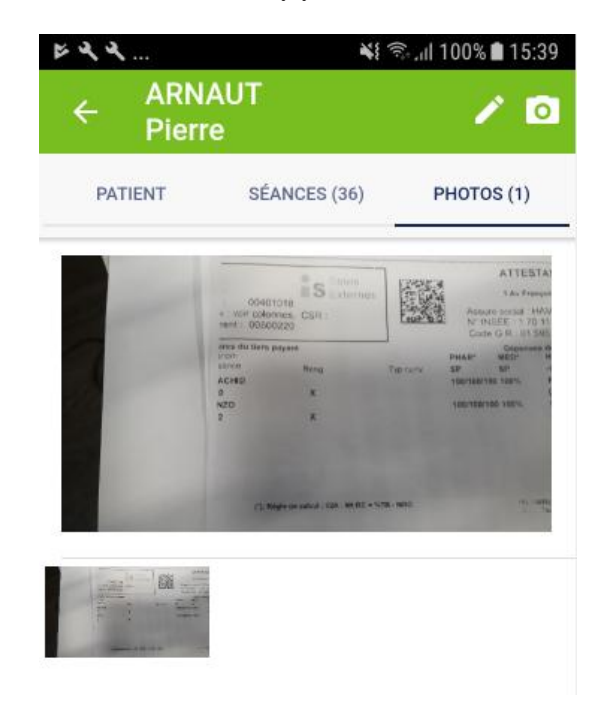

#### **INFORMATION IMPORTANTE !!**

**Si vous avez une mauvaise connexion internet lors de vos déplacements, à la fin d'une journée, n'oubliez pas de sauvegarder tout le contenu en synchronisant avec le bouton en haut à droite du menu principal, et de retour sur Topaze Télévitale, de lancer la récupération des données mobiles à l'aide du bouton de synchronisation.**

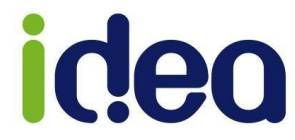

#### <span id="page-14-0"></span>**La modification d'une fiche patient**

**Vous pouvez au quotidien actualiser les données administratives du patient à l'aide du bouton de modification affiché en haut à droite d'une fiche patient sur le mobile.**

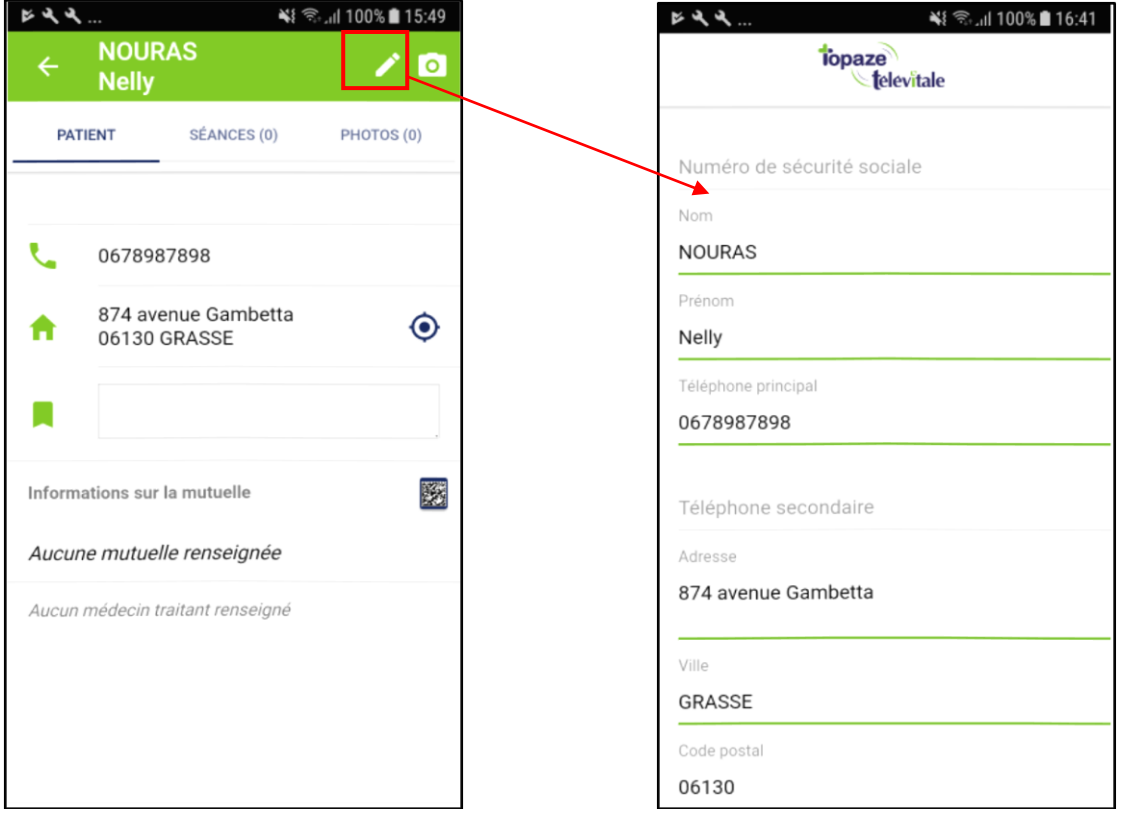

**Vous pouvez en autre rajouter le nom et l'identifiant du médecin traitant**

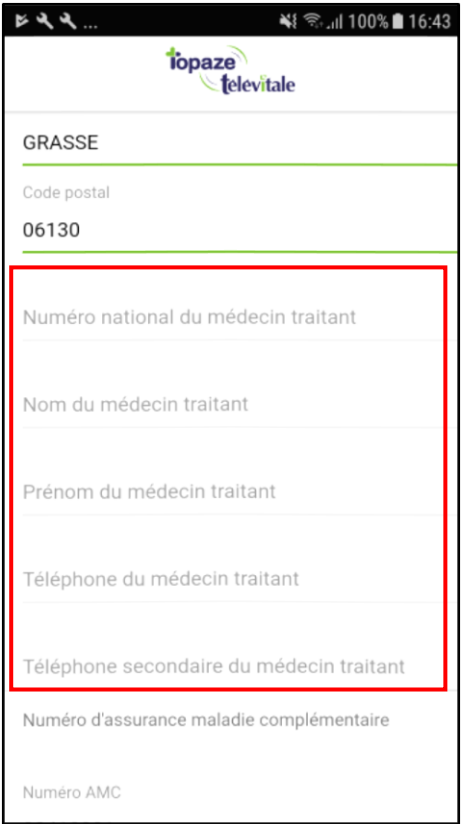

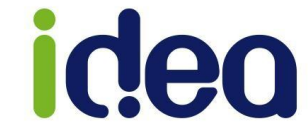

#### <span id="page-15-0"></span>**Le scan mutuelle (Datamatrix)**

**Depuis le 01/01/2017, les mutuelles affichent sur les attestations un Datamatrix, c'est-à-dire un code barre permettant à une application mobile de récupérer les informations telles que le nom, le numéro AMC, le numéro d'adhérent et le type de convention.**

**TopVitale permet de gérer de 2 manières la récupération des ces informations :**

- **Par l'utilisation classique de l'application mobile à domicile (Cf annexes : Comment utiliser le scan mutuelle à domicile):**
	- **1. Sur la fiche patient mobile cliquer sur le bouton datamatrix ou par le logo d'appareil photo pour choisir le mode « Scan mutuelle »**

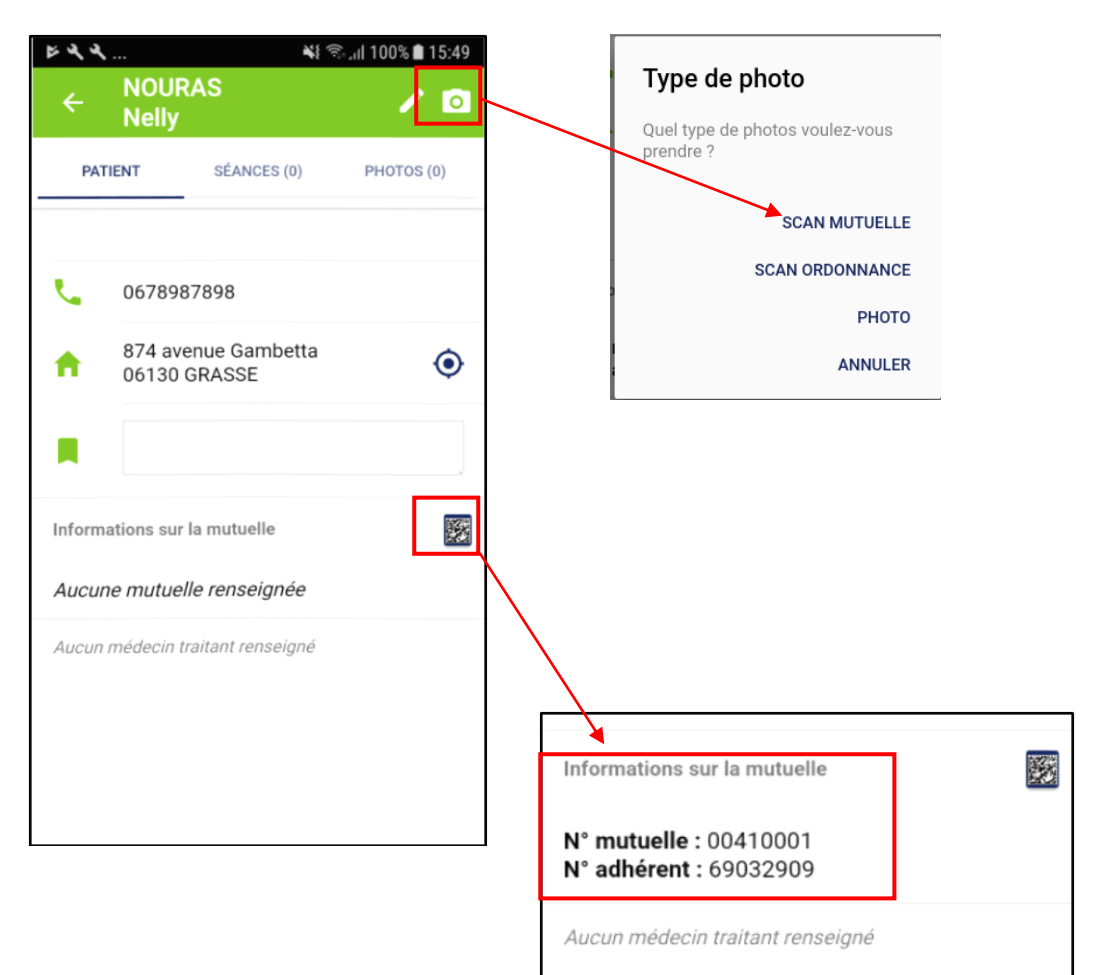

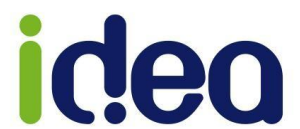

- **Par scan direct dans l'application mobile pour enregistrer en temps réel la complémentaire dans la fiche patient de Topaze au cabinet (Cf annexes : Comment utiliser le scan mutuelle au cabinet ?) :**
	- **1.** Côté Topaze par le bouton « **Addele an Mutuelle** » en bas de la fiche **patient.**
	- **2. Côté mobile par le menu :**

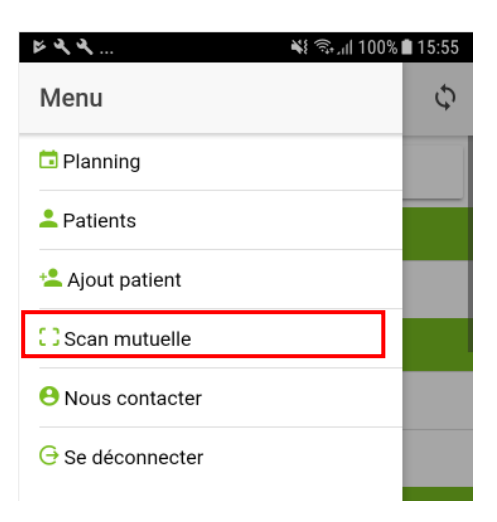

**3. Enregistrer la fiche patient.**

#### **Fonctionnement en détail:**

**Cliquer sur le bouton « Scan mutuelle » de la fiche patient et après avoir le message suivant :**

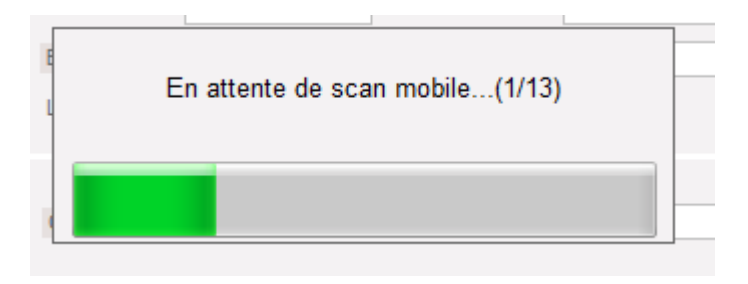

**Appuyer sur la fonction Scan mutuelle pour encadrer le code barre de la mutuelle sur le mobile :**

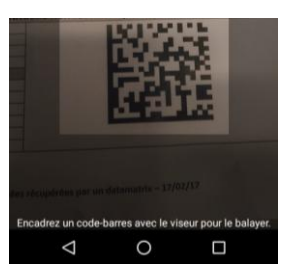

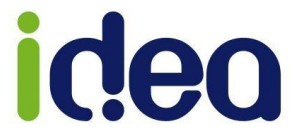

**Le logiciel affichera directement l'information dans la partie complémentaire de la fiche patient.**

**Cas particuliers rencontrés :** 

**1 - Parfois la complémentaire est orientée sur plusieurs conventions, il vous sera alors demandé de choisir la bonne en fonction de votre profession et des informations inscrites sur l'attestation papier.**

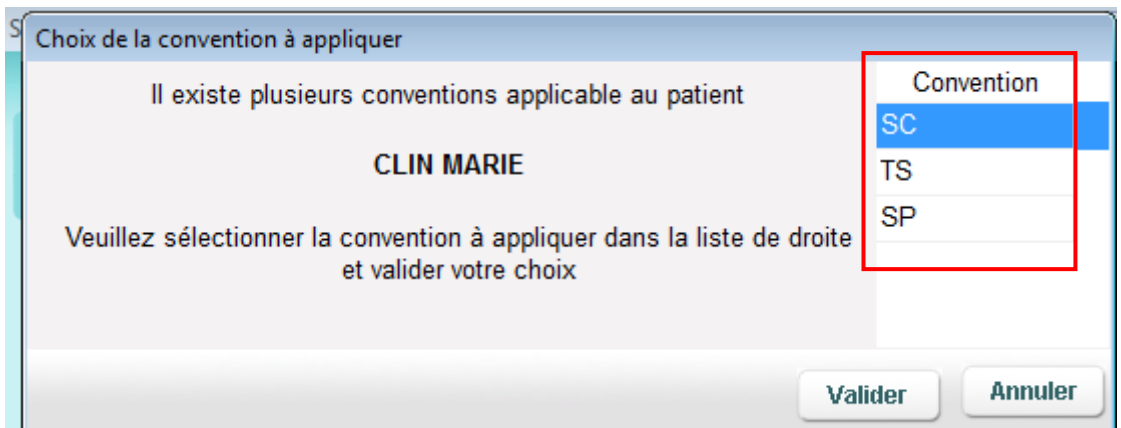

**2 - Si votre référentiel de convention ne reconnait pas cette complémentaire alors un message d'erreur apparait vous expliquant qu'aucune donnée mutuelle n'est récupérée pour le patient.**

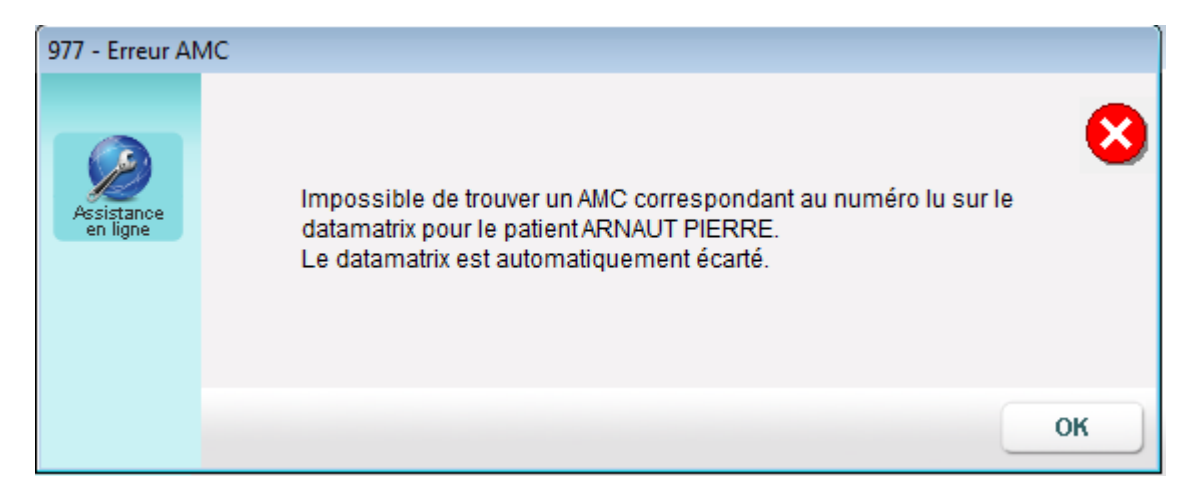

**3 - Si cette complémentaire n'est pas gérée pour votre profession alors un message « Aucune convention applicable » apparait et aucune donnée n'est affichée dans la fiche du patient.**

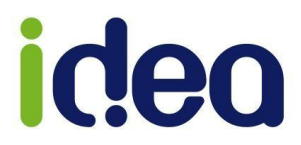

#### <span id="page-18-0"></span>**L'ajout d'un nouveau patient**

**Le menu « Ajouter patient », permet la saisie d'une nouvelle fiche patient :**

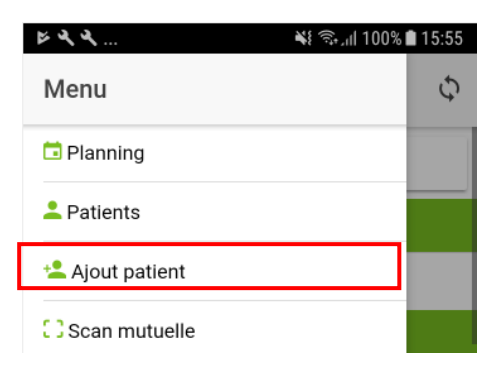

#### **Principe :**

**Créer une fiche patient par saisie directe des informations nécessaires.**

**L'ajout d'un nouveau patient :**

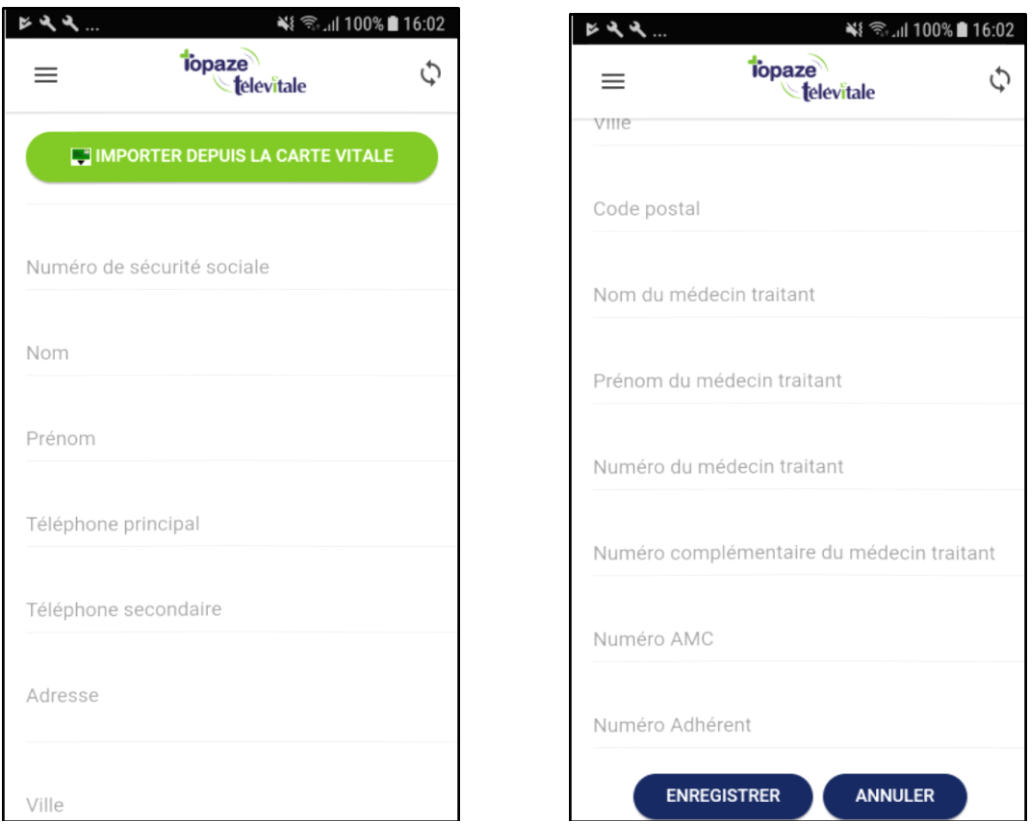

**Cette fonction permet de saisir toutes les coordonnées du patient et de l'inscrire dans la liste des patients du mobile, ce qui permet de scanner la mutuelle, l'ordonnance ou de prendre des photos.** 

#### **Astuces !!:**

**L'ajout d'un nouveau patient peut se faire à partir d'une simple lecture de carte vitale. Si vous êtes équipé d'un lecteur nouvelle génération Es-KAP-Ad en version 4.08 minimum, via une connectivité Bluetooth, vous pouvez piloter la lecture de carte vitale à partir de l'application mobile. (Voir guide utilisateur « Lecteur\_BLUETOOTH\_TRS.pdf**

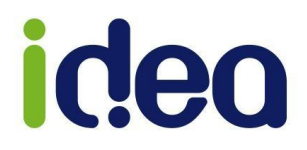

#### <span id="page-19-0"></span>**Les annexes**

#### <span id="page-19-1"></span>**Comment utiliser l'application mobile à domicile avec le lecteur TLA ?**

**Lorsque vous enregistrez un nouveau patient avec le lecteur, vous pouvez également scanner son ordonnance et/ou sa mutuelle dans l'application mobile. Sauf que lors du retour sur le logiciel Topaze, il faut suivre un ordre bien précis au moment des synchronisations afin de tout récupérer correctement dans Topaze. Si cet ordre est bien effectué, il sera possible d'affecter le scan de la mutuelle et de son ordonnance au nouveau patient.** 

#### **Voici les 2 cas rencontrés :**

- **Cas 1 : Enregistrement de la carte vitale d'un nouveau patient dans le lecteur TLA en ayant scanné sa mutuelle et/ou son ordonnance dans l'application mobile.**
- **Cas 2 : Création d'un acte isolé d'un nouveau en ayant scanné sa mutuelle et/ou son ordonnance dans l'application mobile.**

**Un petit schéma pour y voir plus clair !!**

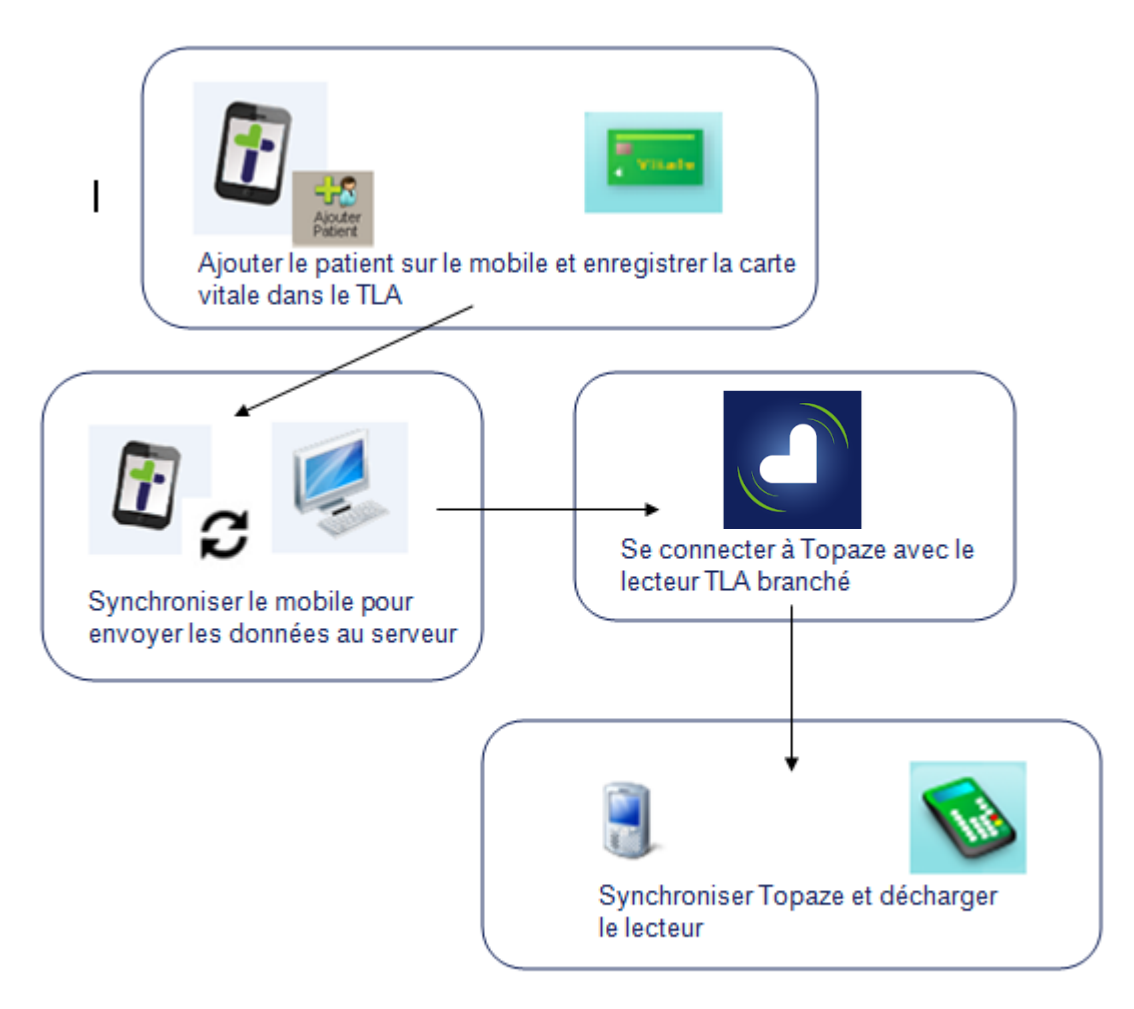

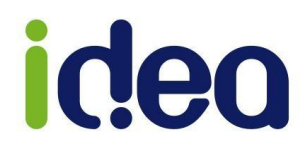

### **CAS 1 :**

**1. Ajouter le patient sur TopVitale :** 

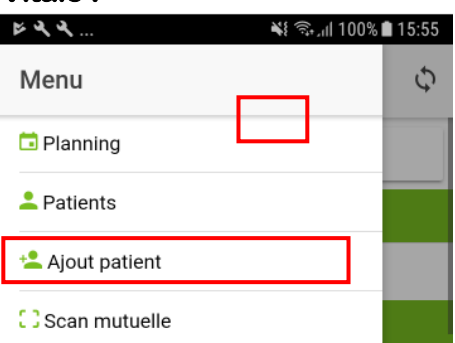

**Cliquer sur le menu « Ajouter patient » de l'application mobile, permettant la saisie d'une nouvelle fiche patient :**

**Saisir les informations nécessaires à la création du dossier dans Topaze OU utiliser la fonction de lecture de carte vitale si votre TLA est équipé de cette fonction.**

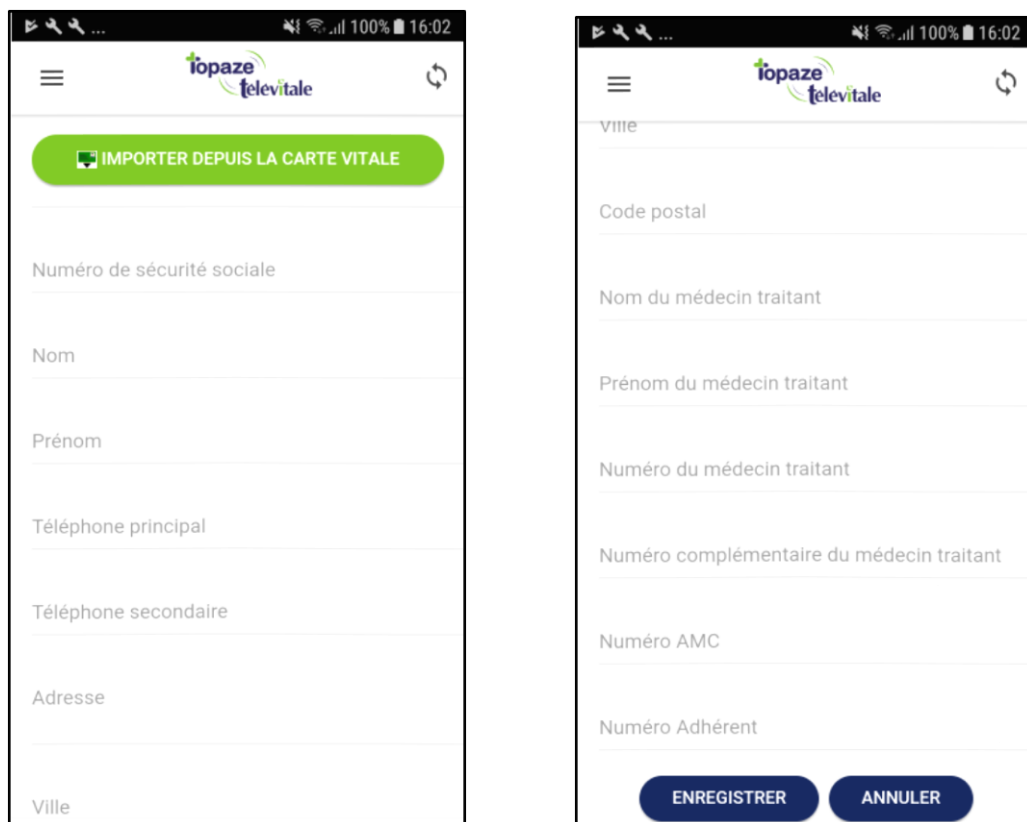

**Finir ensuite par le bouton ENREGISTRER.**

C

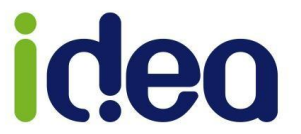

#### **2. L'enregistrement de la carte vitale sur le lecteur TLA**

**Effectuer l'enregistrement de la carte vitale du nouveau patient à domicile comme vous le faites habituellement avec votre lecteur.**

**Au vu des nombreux lecteurs de carte vitale, nous ne pouvons vous décrire la procédure individuelle de chaque matériel ici. Cette procédure est montrée lors de votre formation du logiciel ou à l'aide de votre manuel d'utilisation du TLA.**

#### **3. La synchronisation du mobile vers Topaze (IMPORTANT ! )**

**Cette étape est à effectuer IMPERATIVEMENT AVANT de décharger le lecteur TLA sinon le logiciel enregistre une autre fiche patient en doublon et les scan de mutuelle ou l'ordonnance du patient ne pourront être attachés au bon patient.**

**Pour récupérer les données du mobile dans Topaze cliquez sur le bouton de synchronisation :**

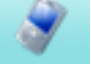

**Topaze va créer la fiche patient et attacher la mutuelle scannée et placer dans son dossier médical le scan de la prescription à attacher à la future ordonnance de Topaze.**

#### **4. Décharger le TLA**

**Une fois les synchronisations terminées, vous pouvez décharger le TLA afin de mettre à jour le patient récupéré par l'application mobile (fusion des 2 fiches)** 

**Pour attacher le scan de la prescription issu de l'application mobile, il faut cliquer sur**  le bouton **au lieu de "Numériser" dans SCOR.** 

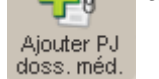

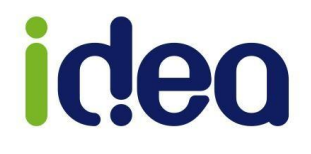

#### **CAS 2 :**

**1. Effectuer les mêmes étapes du 1er cas ci-dessus.** 

**…** 

#### **2. Effectuer un acte isolé avec la carte vitale du nouveau patient à domicile comme vous le faites habituellement.**

**Au vu des nombreux lecteurs de carte vitale, nous ne pouvons vous décrire la procédure individuelle de chaque matériel. Cette procédure est montrée lors de votre formation du logiciel ou à l'aide de votre manuel d'utilisation du TLA.**

#### **3. La synchronisation du mobile vers Topaze (IMPORTANT ! )**

**Cette étape est à effectuer IMPERATIVEMENT AVANT de décharger le lecteur TLA sinon le logiciel enregistre une autre fiche patient en doublon et les scans de mutuelle ou l'ordonnance du patient ne pourront être attachés au bon patient.**

**Pour récupérer les données du mobile dans Topaze, cliquez sur le bouton de synchronisation :**

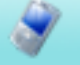

**Topaze va créer la fiche patient et attacher la mutuelle scannée et enregistrer dans son dossier médical, le scan de la prescription à attacher à la future ordonnance de Topaze via SCOR.**

**Topaze va créer une fiche patient, une ordonnance, une facture, et il va attacher la mutuelle scannée à la fiche patient si vous avez scanné le code la mutuelle. Si vous avez pris en photo la mutuelle et/ou scanné son ordonnance dans l'application, Topaze va les ranger dans le dossier médical.** 

#### **4. Décharger le TLA**

**Une fois la synchronisation terminée vous pouvez décharger le TLA afin de mettre à jour le patient récupéré par l'application mobile (fusion des 2 fiches)** 

**Pour attacher le scan de la prescription issu de l'application mobile, il faut cliquer sur le bouton au lieu de "Numériser" dans SCOR.** 

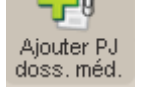

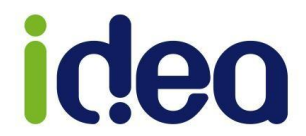

#### <span id="page-23-0"></span>**Comment utiliser le scan mutuelle au cabinet ?**

**Le bouton scan mutuelle au cabinet fonctionne sans synchronisation avec le serveur de l'application mobile. L'application est utilisée dans ce cas là comme un scanner de mutuelle afin de lire le code barre affiché sur l'attestation complémentaire. Le mobile devient donc un matériel important et utile pour votre activité.**

**Voici les étapes pour l'utiliser en toute simplicité :**

**1. Sur l'application mobile se connecter et se placer sur le menu « Scan Mutuelle » sans le valider.**

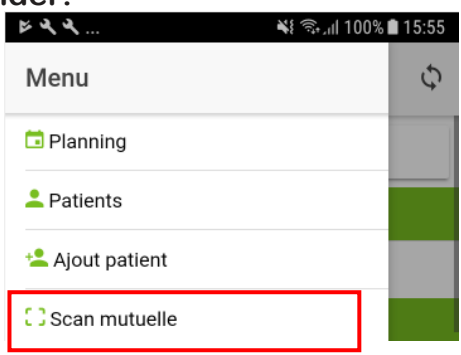

**2. Se placer sur la fiche patient de Topaze et cliquer sur le bouton « Scan Mutuelle » se trouvant en bas de la fiche patient.**

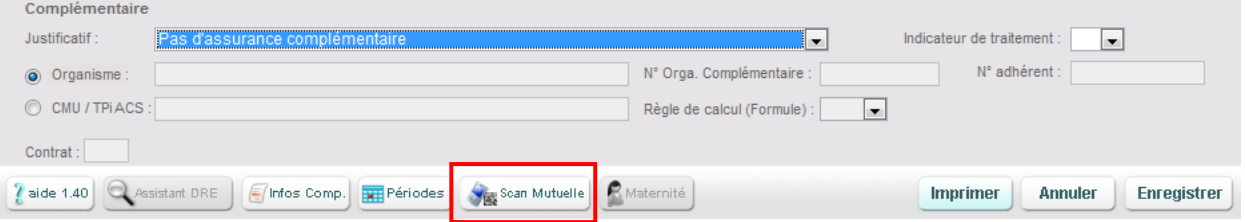

**3. Une fenêtre en attente du scan de la mutuelle apparait.**

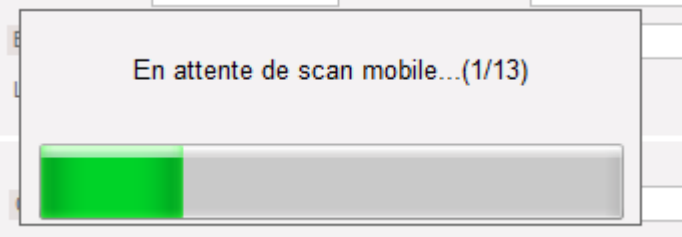

- **4. Sur le mobile appuyer sur « Scan mutuelle ».**
- **5. Les informations de la mutuelle apparaissent, il ne reste plus qu'à enregistrer la fiche patient.**

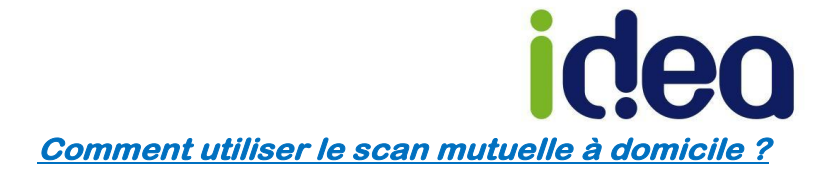

<span id="page-24-0"></span>**Cette fonction scan mutuelle à domicile s'utilise dans la fiche patient de l'application mobile.**

**Soit le patient est déjà connu de Topaze et la synchronisation va le récupérer sur le mobile, soit c'est un tout nouveau patient et on le rajoute à partir de l'application.**

#### **CAS 1 : Le patient est déjà connu.**

- **1. La synchronisation sur Topaze permet à l'application mobile de pouvoir récupérer les patients du logiciel. Effectuons un rappel rapide :**
	- **Synchronisation sur Topaze.**
	- **Connexion à TopVitale avec vos codes d'accès.**
	- **Synchronisation sur le mobile.**

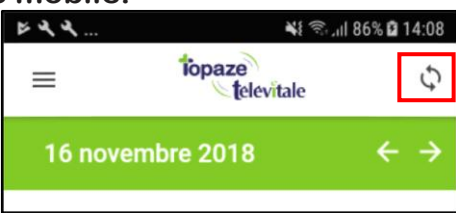

**2. Choisir le patient pour lequel on veut scanner la mutuelle :**

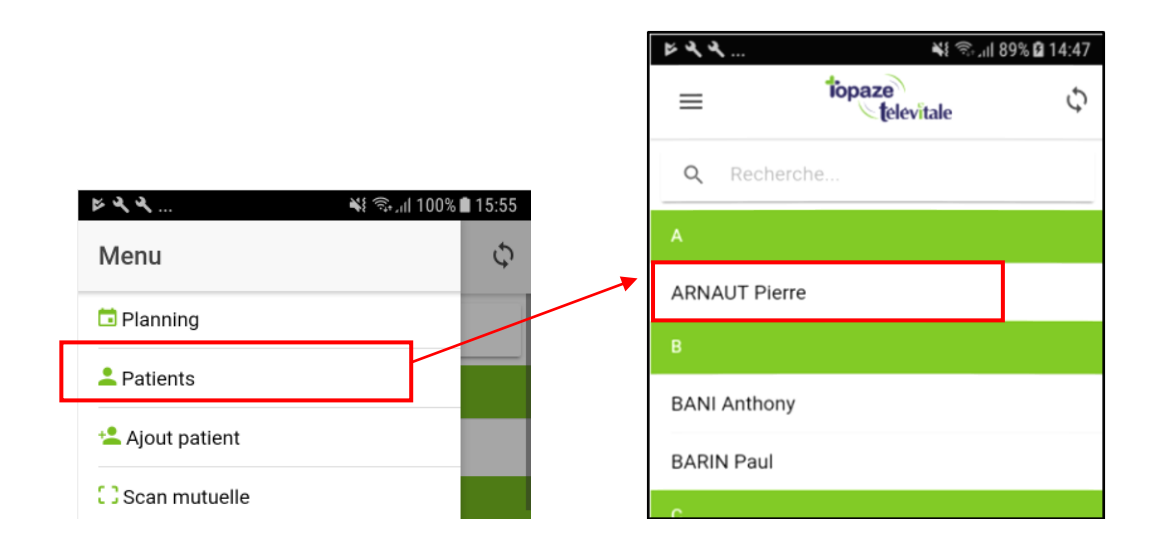

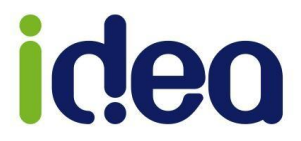

**3. Appuyer sur le bouton « Scan mutuelle » et prendre la photo du code barre.**

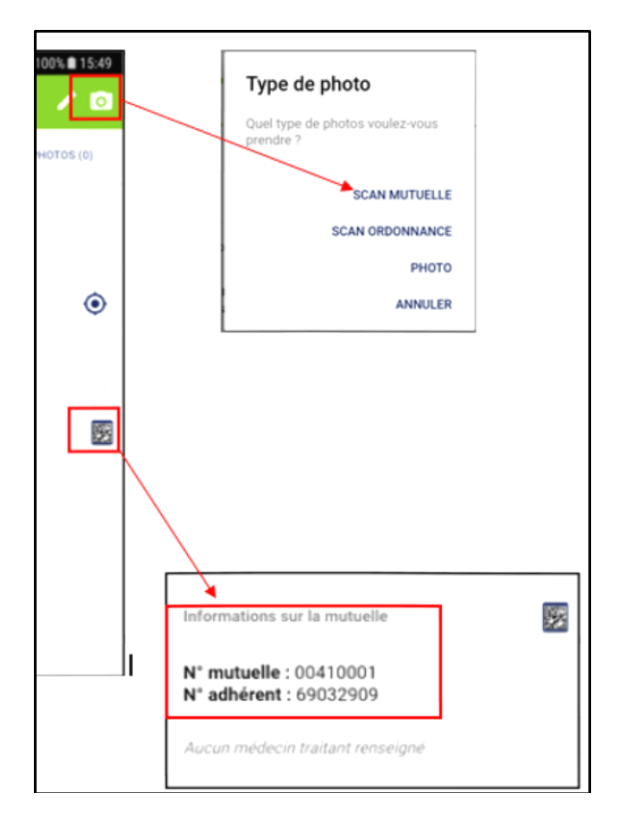

**4. Sur Topaze vous pouvez récupérer cette synchronisation en cliquant sur le**  bouton en haut à droite de Topaze<sup> voir</sup>, ainsi les données mutuelles **de tous les patients seront attachées à chaque fiche.**

#### **CAS 2 : c'est un nouveau patient.**

**1. Ajouter le patient sur le mobile :**

**Cliquer sur le menu « Ajouter patient » de l'application mobile, permettant la saisie d'une nouvelle fiche patient :**

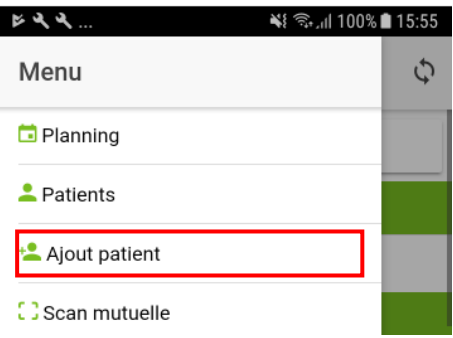

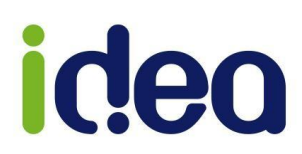

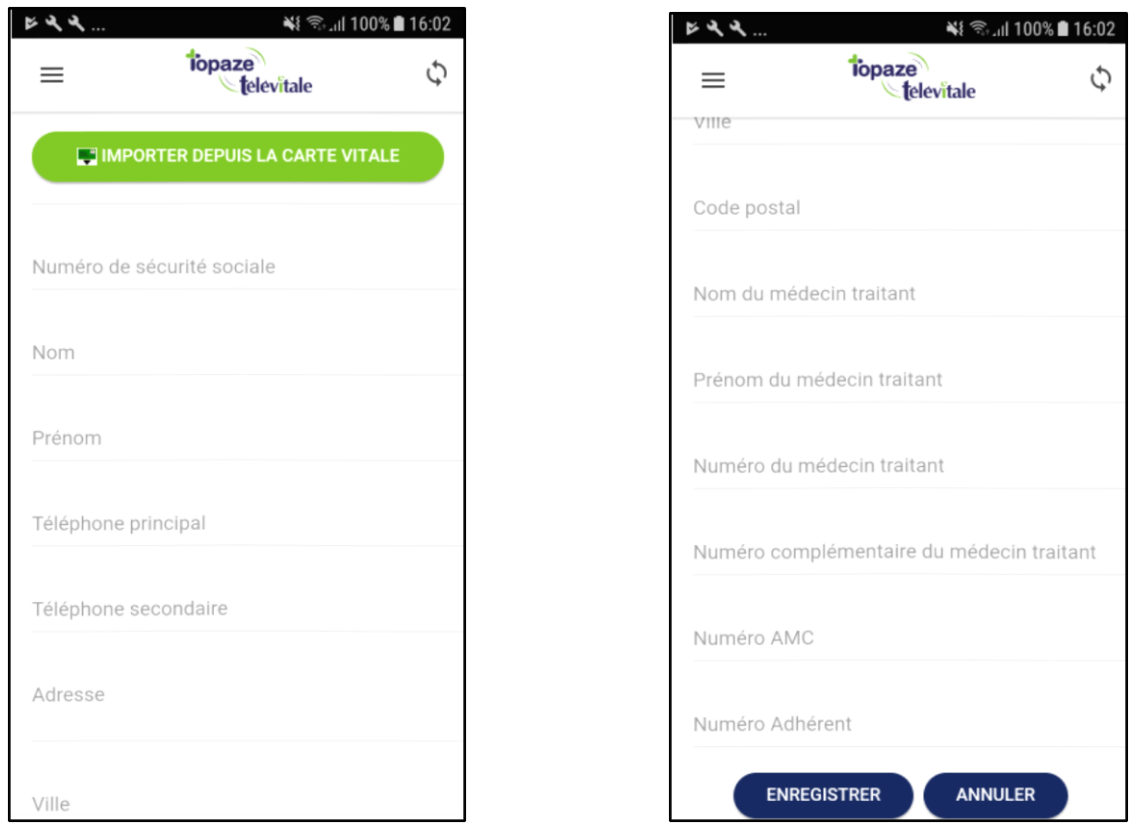

**Saisir les informations nécessaires à la création du patient et appuyer sur Enregistrer.**

**2. Choisir le patient nouvellement créé pour qui vous voulez scanner la mutuelle :** $\frac{1}{2}$ ¥ ि.॥ 89% **Ω** 14:47

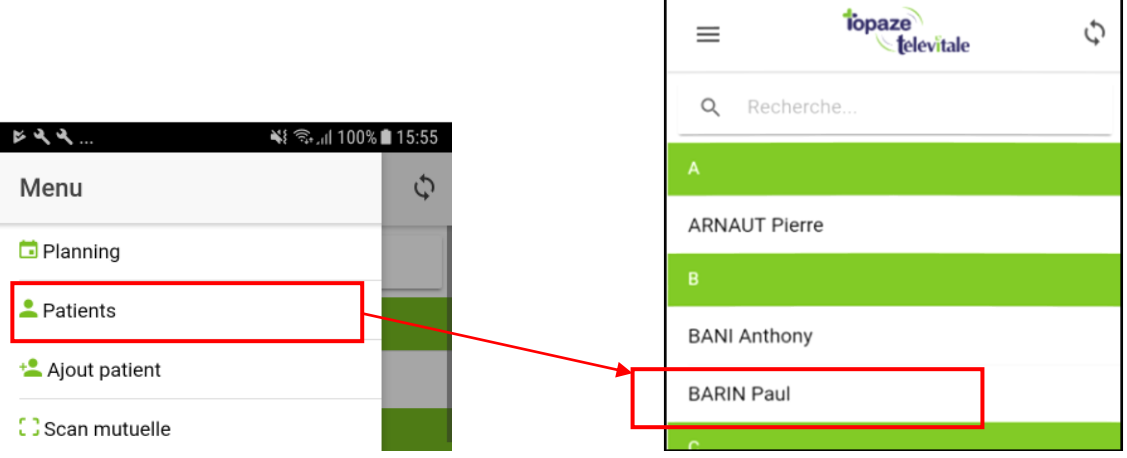

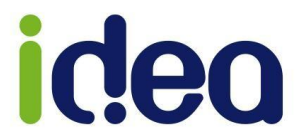

**3. Appuyer sur le bouton « Scan mutuelle » et prendre la photo du code barre.**

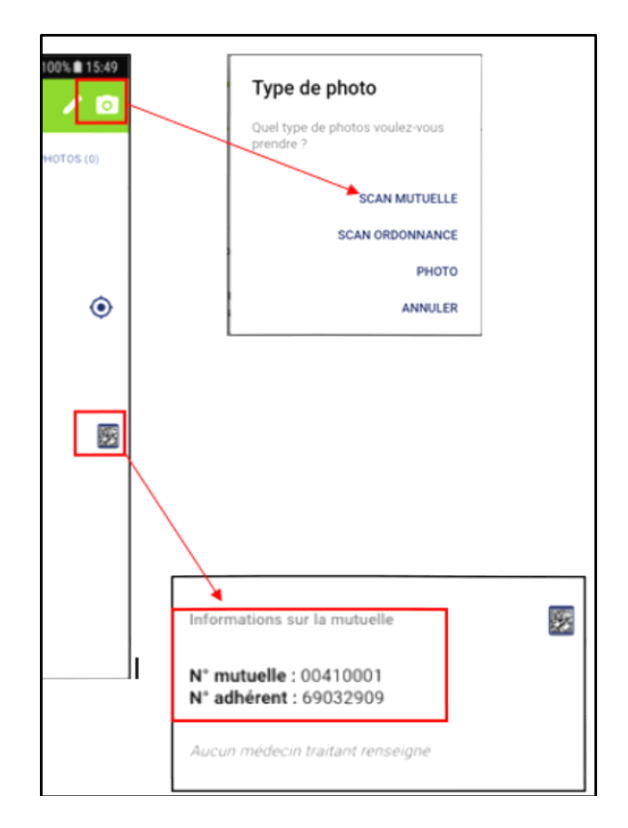

**4. Sur Topaze vous pouvez récupérer cette synchronisation en cliquant sur** 

le bouton en haut à droite de Topaze<sup> voir</sup>, ainsi les données mutuelles **de tous les patients seront attachées à chaque fiche.**

**IMPORTANT ! Si la carte vitale a été enregistrée dans le lecteur lors de votre tournée, il faut le décharger uniquement après la récupération des données du mobile.**